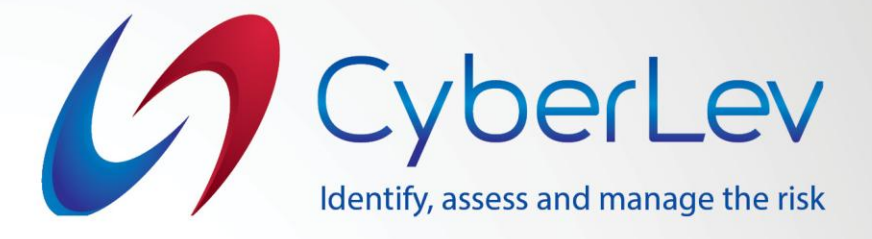

## Инструкции за инсталиране на софтуерно приложение - SIEM

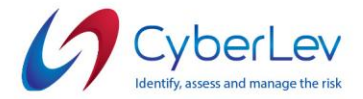

## **Инструкции за инсталиране на Безопасен интернет**

1. За да се свържете с услугата Безопасен интернет, вашата компютърна система трябва да отговаря на следните минимални изисквания:

- 1. Достъп до Интернет;
- 2. **Windows XP, 7, 8 или 10;**
- 3**. macOS Sierra 10.12+ / Mojave 10.14+ / High Sierra 10.13+;**
- 4. **NET Framework 4.0+** (трябва да е вече инсталиран, ако не е много нова ОС);
- 5. Административни права за инсталиране на нов софтуер на операционна система.
- 1. Отворете връзката, изпратена по имейл, изтеглете файла с пакета за инсталиране и след това го стартирайте в удобна за вас папка.
- 2. Стартирайте с инсталационния файл **"Clearnet\_agent\_installer-x.x.exe"** и продължете със стъпките за инсталиране.
- 3. Приемете лицензионното споразумение с крайния потребител, като поставите отметка в квадратчето и щракнете върху бутона "Напред".
	- 4. Изберете папка-дестинация, в която искате да инсталирате софтуера и щракнете върху бутона "Напред".

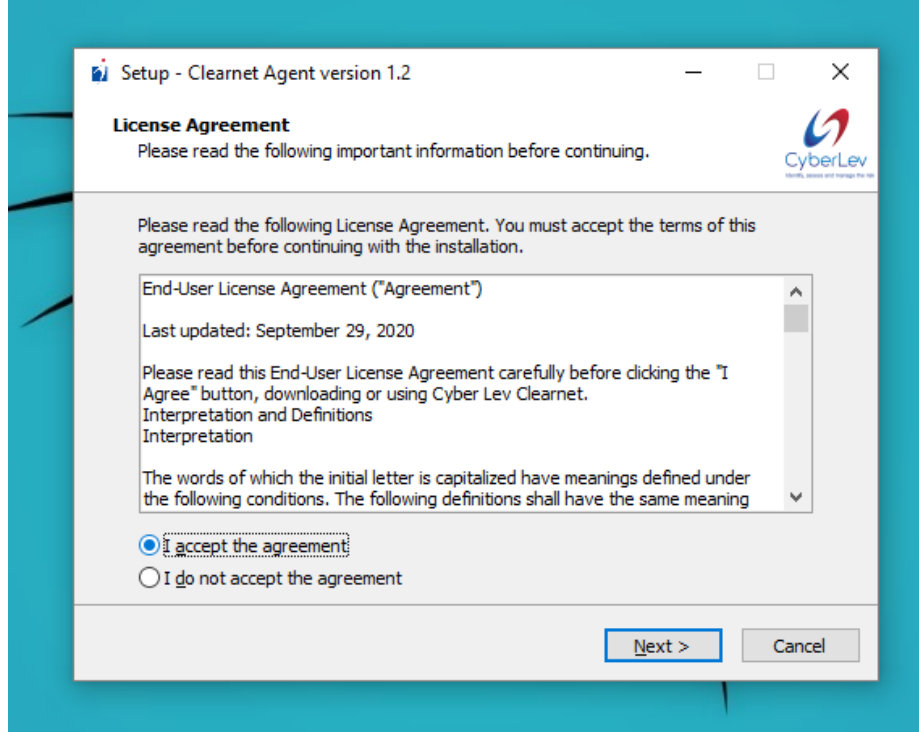

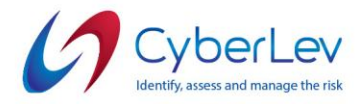

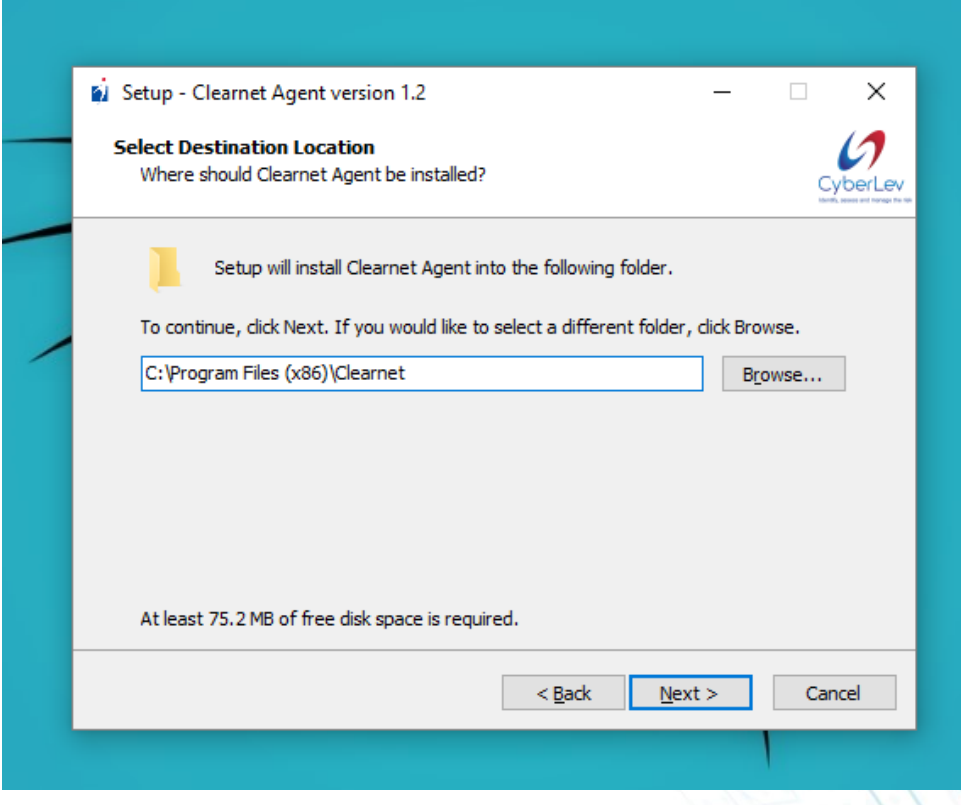

5. В следващата стъпка моля, посочете името на прекия път, което ще бъде поставено в менюто "Стартиране" и на Вашия работен плот.

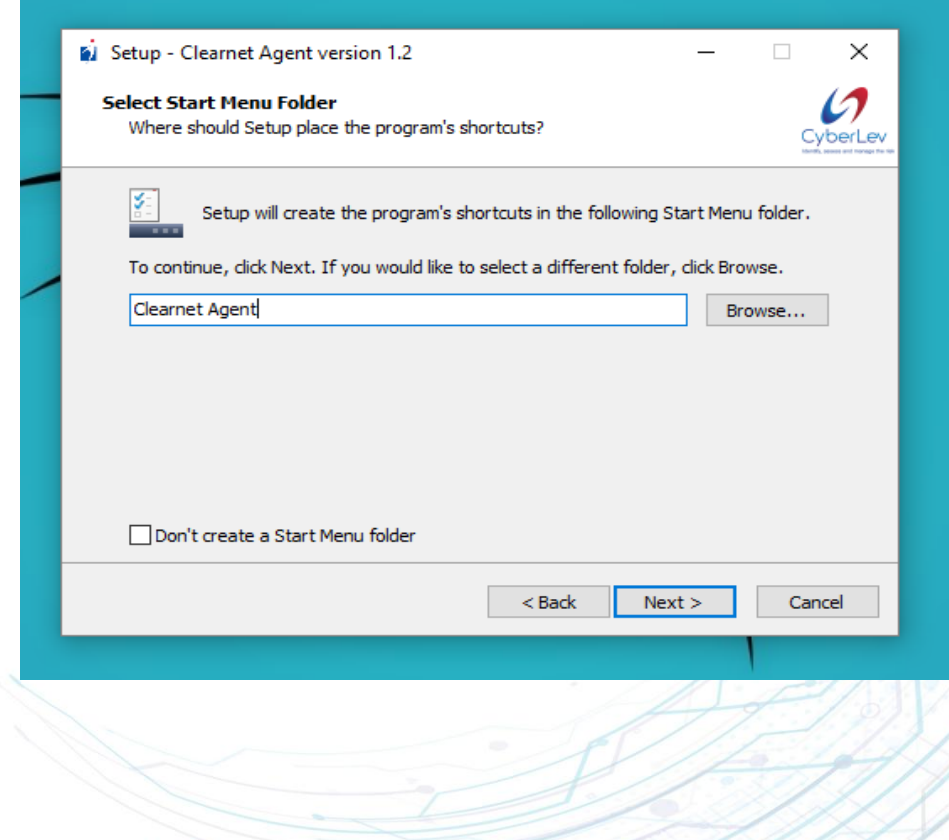

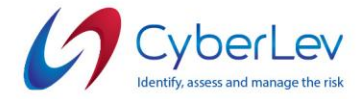

6. В следващата стъпка поставете отметка в квадратчето дали искате да създадете пряк път на работния плот. Щракнете върху бутона "Напред" и след това продължете с последната стъпка на инсталиране, като щракнете върху бутона "Готово".

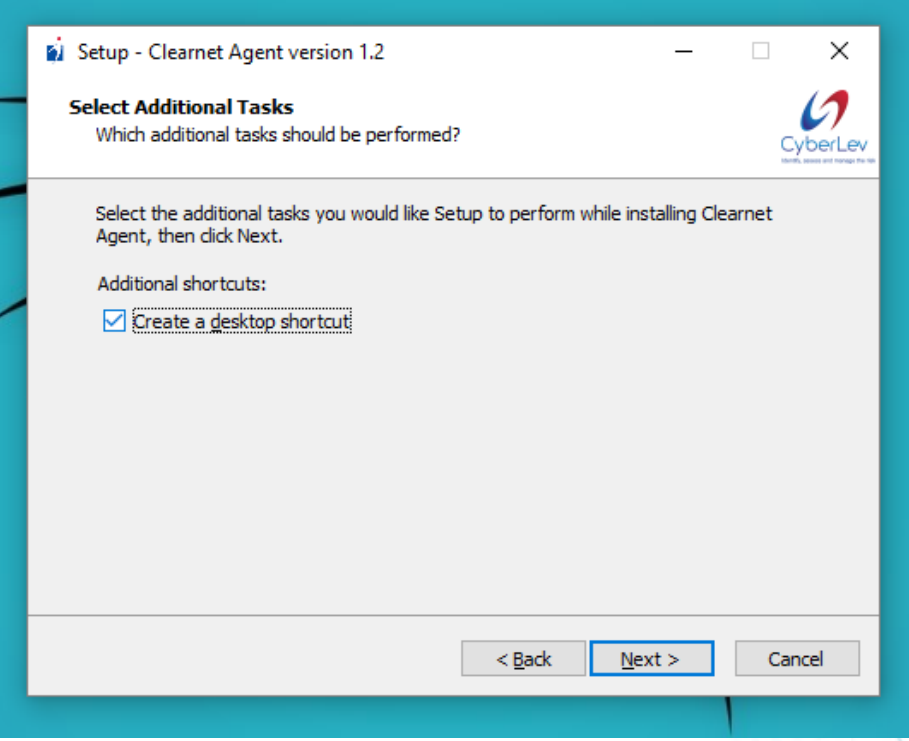

7. Щракнете върху бутона "Завърши", за да започнете последната стъпка от инсталацията.

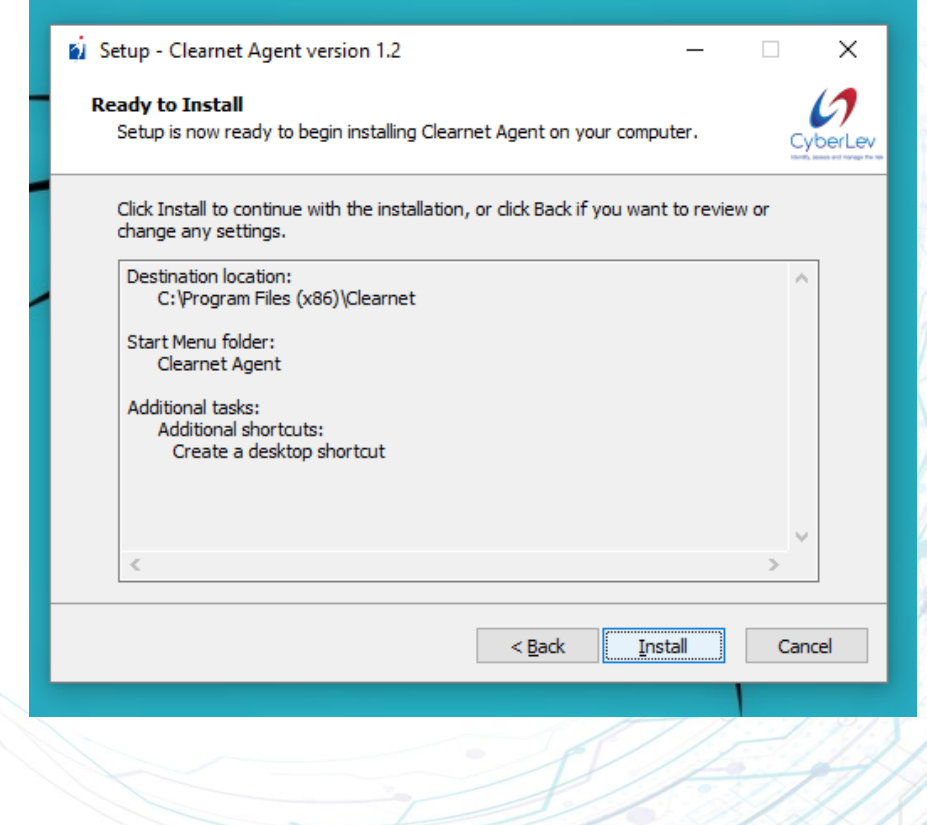

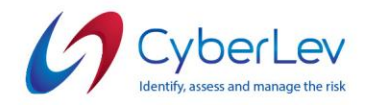

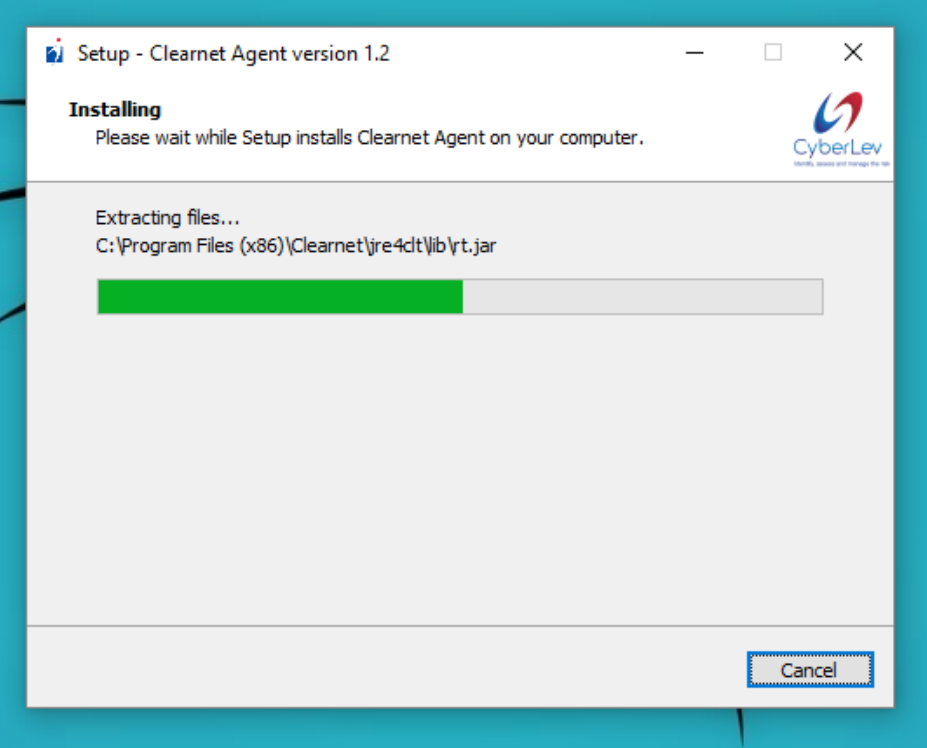

8. След като инсталацията приключи моля, поставете отметка в квадратчето "Стартиране на Clearnet Agent", за да стартирате програмата и да завършите първоначалната конфигурация.

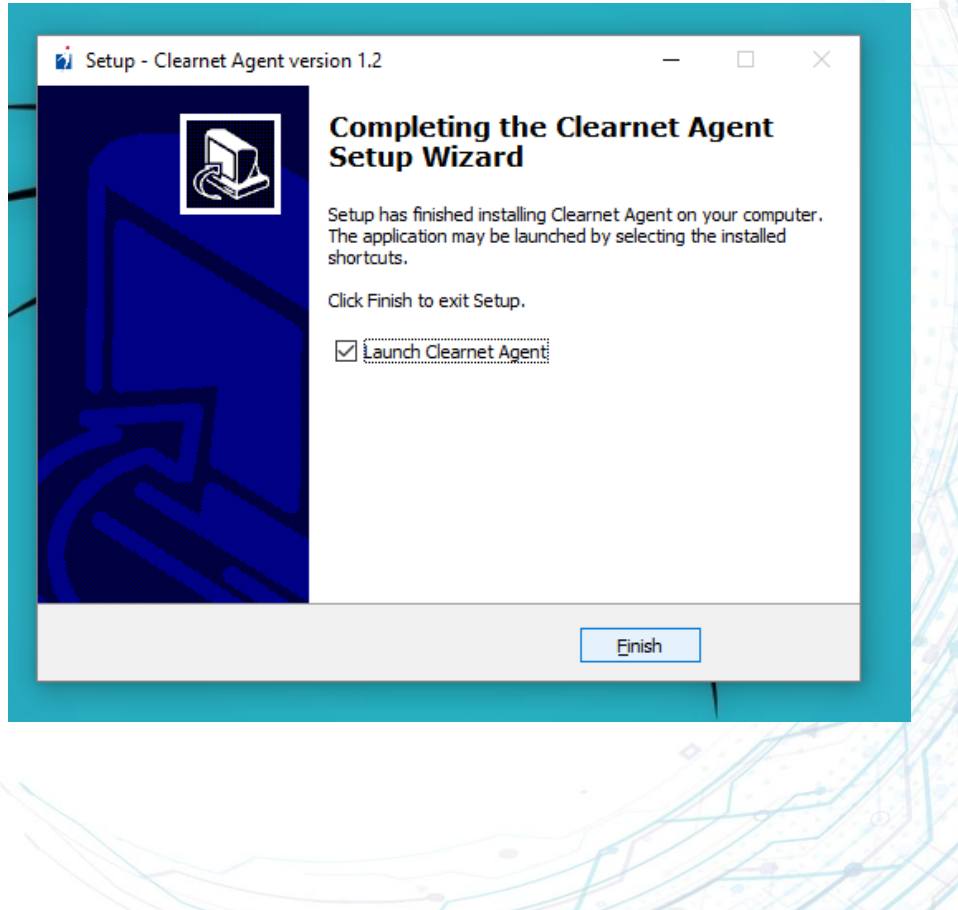

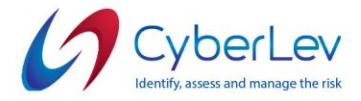

9. След като инсталирате софтуера и го стартирате, трябва да въведете своя Авторизационен Токен, който може да бъде намерен в имейла с инструкции, изпратен от представители на **Cyber Lev** или в информацията за Вашия акаунт в Clearnet, след като влезете в системата.

Идентификационните данни на Вашата организация могат да бъдат намерени и в имейла с инструкции. Платформата на облака се намира на следния интернет адрес: [https://dns.cyberlev.org](https://dns.cyberlev.org/)

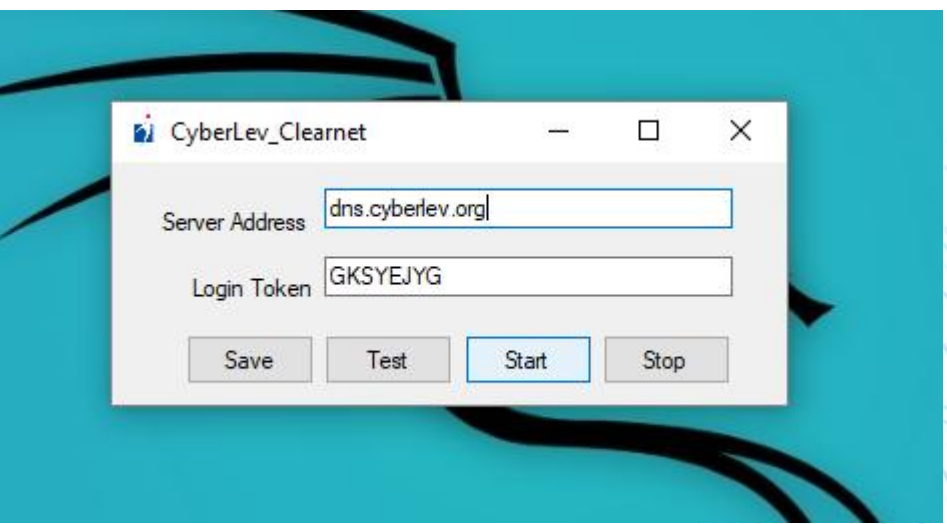

10. Можете да използвате бутона "Запази", за да запазите текущата си конфигурация чрез Авторизационния Токен за влизане. Можете също да използвате бутона "Тест", за да тествате текущите си идентификационни данни за вход и да проверите дали всичко работи както се очаква.

11. За да инсталирате услугата и да стартирате DNS Роуминг Клиент, трябва да щракнете върху бутона "Старт", който ще създаде услуга и ще се стартира всеки път с Вашия компютър. Трябва да се появи съобщение "Услугата е стартирана".

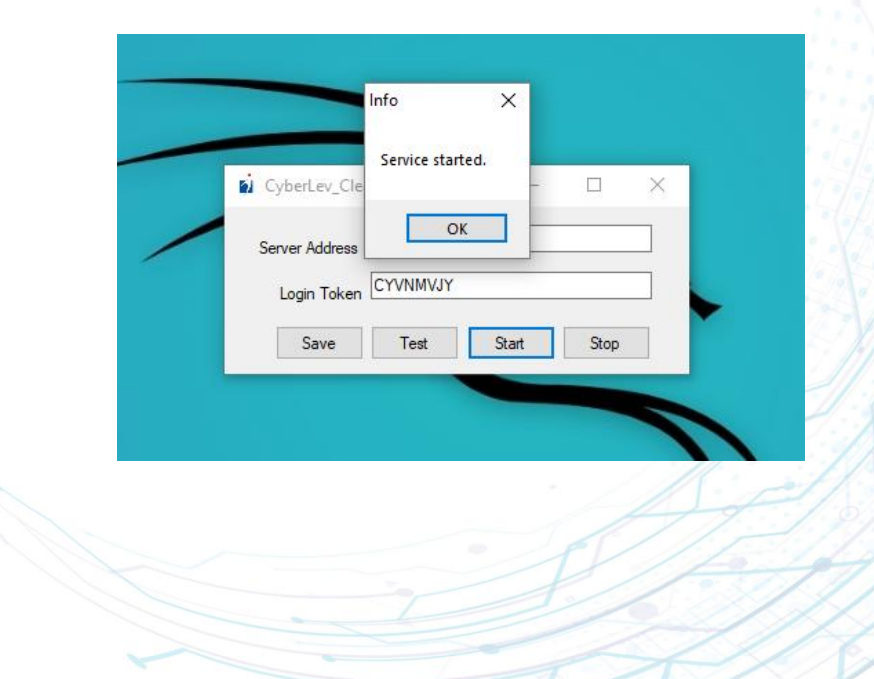